# **Managing users in Mobile Diagnostics and Erasure station**

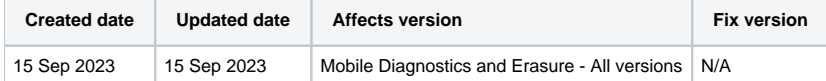

## Description

This article describes the steps to create additional users and modify existing ones on BMDE installation.

## Step by step instructions

### **Adding new user to the BMDE machine**

- 1. Navigate to the BMDE login screen.
- 2. Unlock the admin mode by clicking the lock icon on top left corner.

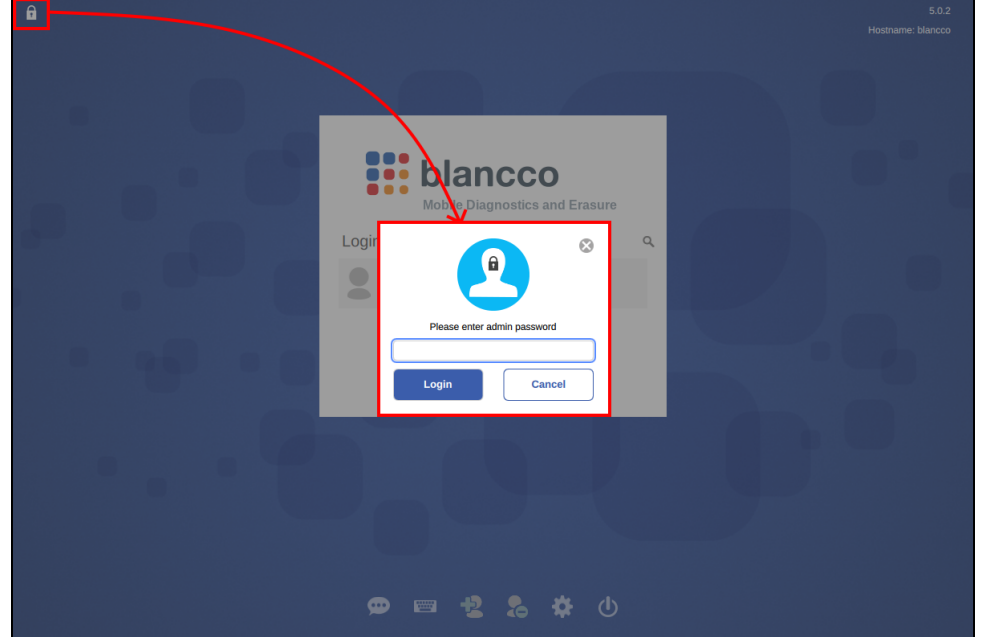

3. To add a new user select the "Add user" button.

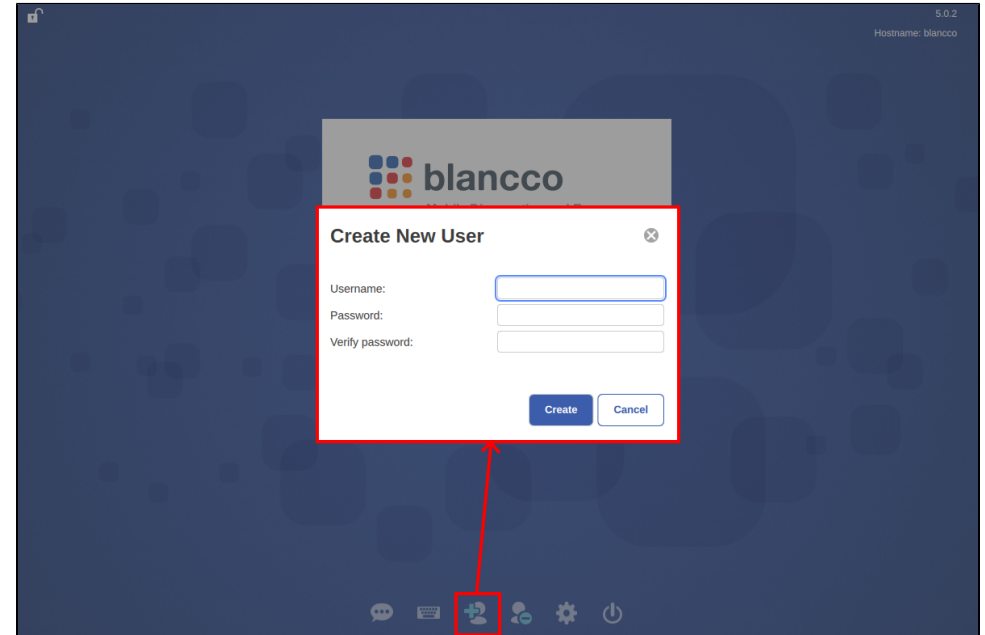

4. Fill in the username and password for the new user and click "Create".

#### **How to change or modify existing user in BMDE?**

- 1. Navigate to the BMDE login screen.
- 2. Unlock the admin mode by clicking the lock icon on top left corner.

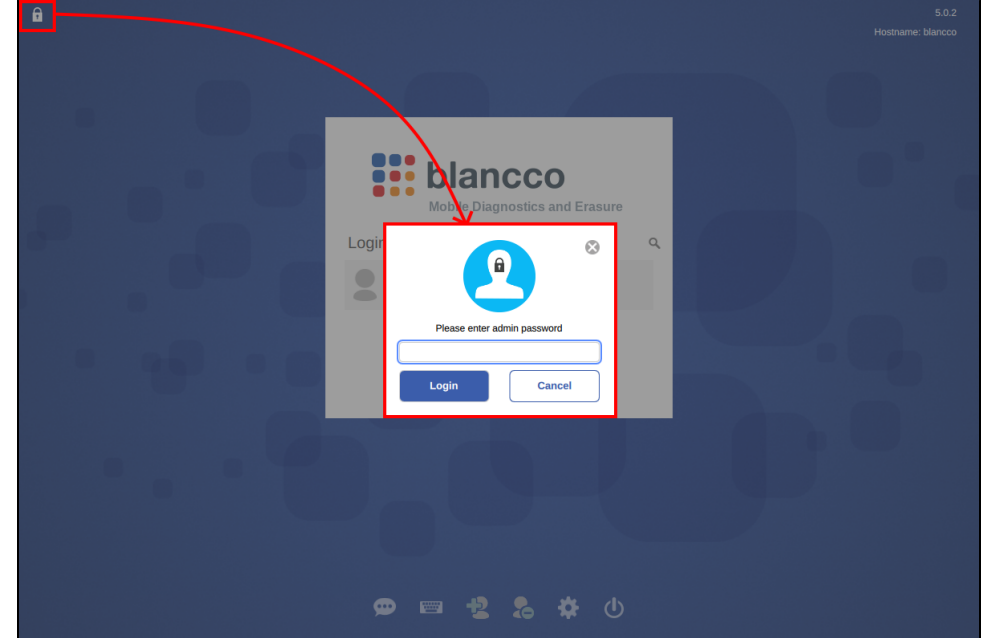

3. To edit existing user select "Remove user" button. "Edit" and "Delete" options should appear next to the existing user's username, select "Edit".

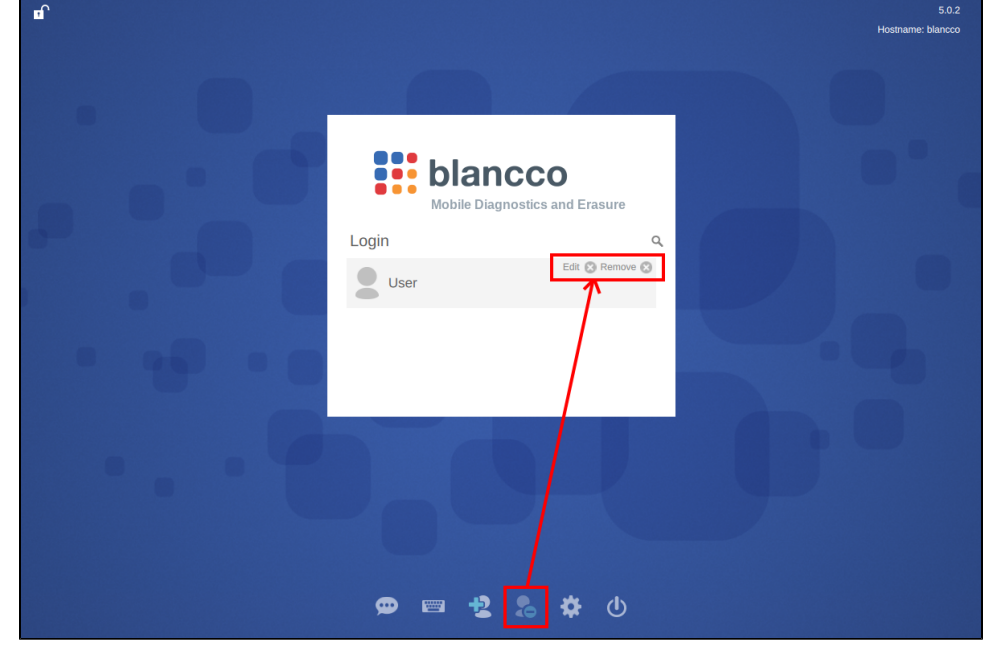

4. Details for selected user appear and both username and password can be edited.

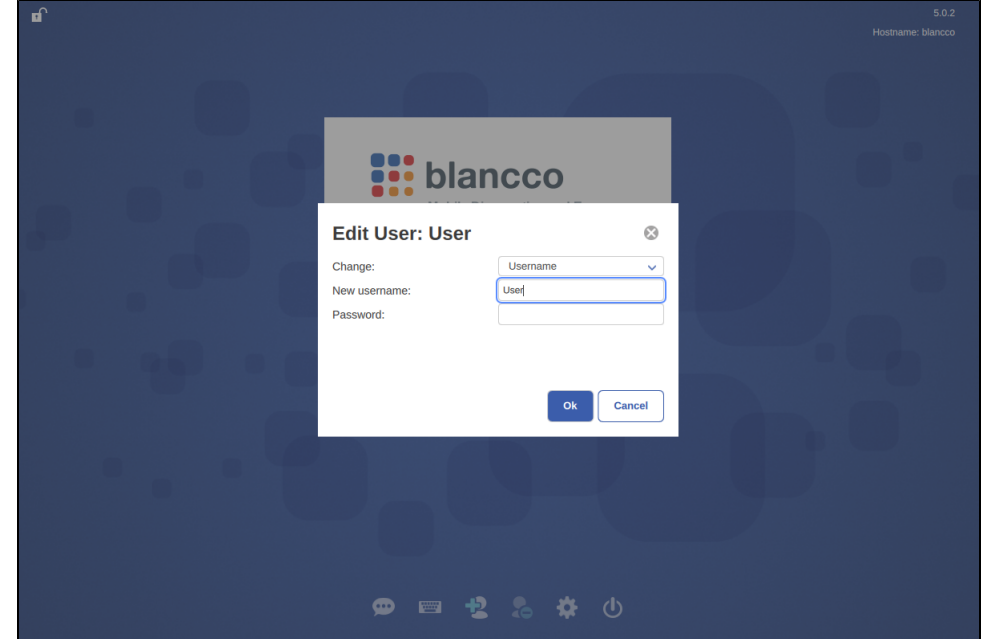

5. To save changes select "OK".